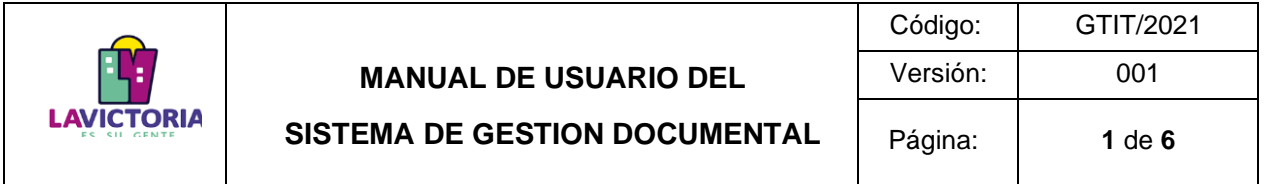

**Gerencia de Tecnología de la Información y Telecomunicaciones Manual de Usuario Sistema de Gestión Documental (SGD) Perfil Básico – Módulo de Firma de Documentos Administrativos**

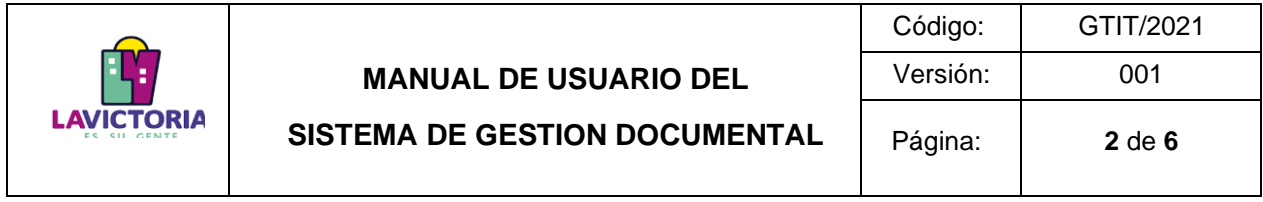

## **CONTENIDO**

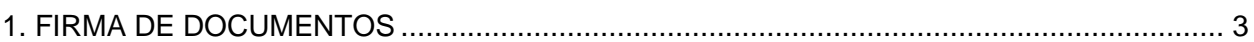

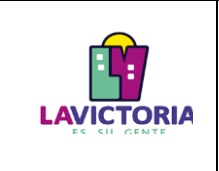

## **SISTEMA DE GESTION DOCUMENTAL**

## **1. FIRMA DE DOCUMENTOS**

Para firmar los documentos, seleccione la opción "PARA DESPACHO" de la bandeja principal o ingrese por la ruta Documentos->Emisión de documentos y utilice el filtro de Estado "PARA DESPACHO".

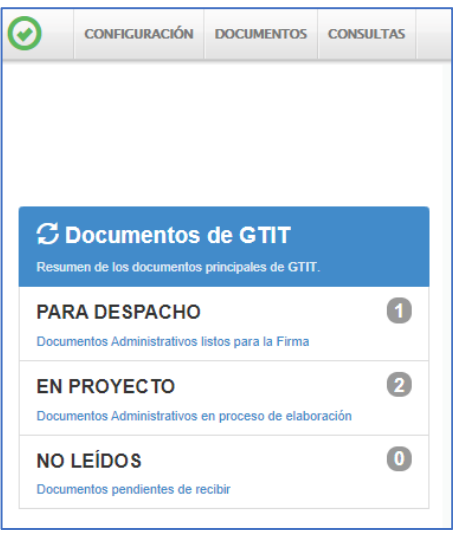

Figura 1. Bandeja Principal

Al ingresar aparecerá la Lista de todos los documentos que requieren ser firmados. Seleccione el documento, haciendo click en él (se sombreará en amarillo).

| <b>AVCTOR</b>                                                                           |                                           | Sistema de Gestión Documental         |           |              |                                                          | GTIT<br>MIRIAM NORI POLO HERRERA |           |              |                                                                                        |               |                |                    |
|-----------------------------------------------------------------------------------------|-------------------------------------------|---------------------------------------|-----------|--------------|----------------------------------------------------------|----------------------------------|-----------|--------------|----------------------------------------------------------------------------------------|---------------|----------------|--------------------|
| 0                                                                                       | CONFIGURACIÓN DOCUMENTOS CONSULTAS        |                                       |           |              |                                                          |                                  |           |              |                                                                                        |               |                |                    |
| <b>EMISION DE DOCUMENTOS ADMINISTRATIVOS</b>                                            |                                           |                                       |           |              |                                                          |                                  |           |              |                                                                                        |               |                |                    |
|                                                                                         |                                           |                                       |           |              |                                                          |                                  |           |              |                                                                                        |               |                |                    |
| Configuración Búsqueda                                                                  |                                           |                                       |           |              |                                                          | Configuración Filtro             |           |              |                                                                                        |               |                |                    |
| Nro Emisión:                                                                            | No Documentor<br>Expediente:              |                                       |           |              | Q Buscar X                                               | Ĩ                                | AÑO: 2021 | ٠            | Estado:                                                                                | PARA DESPACHO | $\sim$         | <b>T</b> Filtrar X |
| Asunto:                                                                                 | Otros Resultados (?)                      |                                       |           |              |                                                          | Prioridad                        | :TODOS:   |              | Tipo Doc:                                                                              | :TODOS:       | $\checkmark$   | Θ                  |
| <b>Detaile</b>                                                                          |                                           |                                       |           |              |                                                          |                                  |           |              |                                                                                        |               |                |                    |
|                                                                                         | $N^*$<br><b>REFERENCIA ORIGEN</b>         | FECHA                                 | TIPO DOC. | N' DOCUMENTO | <b>ASUNTO</b>                                            |                                  |           | DESTINATARIO |                                                                                        | ELABORADO POR | NRO EXPEDIENTE | <b>ESTADO</b>      |
| $G$ is $O$                                                                              | 512                                       | 15/10/2021<br>-2021-6TIT<br>MEMORANDO |           |              | SOLICITUD DE INFORMACION PARA EL PORTAL DE TRANSPARENCIA |                                  |           |              | SUBGERENCIA DE OBRAS PÚBLICAS Y MANTENIMI POLO HERRERA MIRIAM NORI   GTITO020210000239 |               |                | PARA DESPACHO      |
| Registros: 1                                                                            |                                           |                                       |           |              |                                                          |                                  |           |              |                                                                                        |               |                |                    |
| Equipo: Trâmite Documentario<br>Versión 4.0<br>Ruta de Documentos:<br><b>CONTRACTOR</b> | <b>CONTRACTOR AND ARRESTS AND INCOME.</b> |                                       |           | GTIT         | Unidad Orgánica:<br>SEDE PARQUE UNIÓN PANAMERICANA       |                                  |           |              |                                                                                        |               |                |                    |

Figura 2. Lista de Documentos para Firmar

Dar click en el Botón "Editar", para que se muestre la pantalla de Emisión de Documentos.

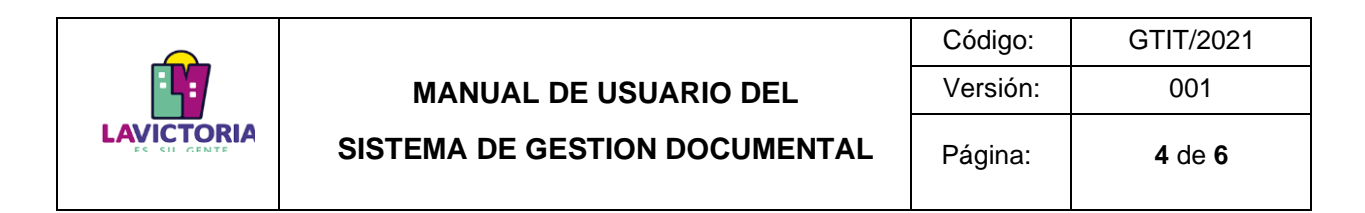

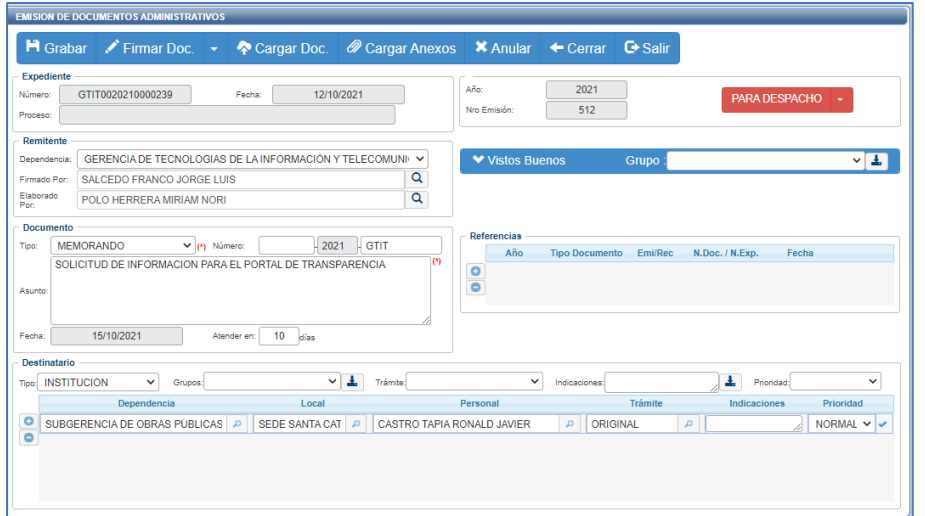

Figura 3. Pantalla de emisión de Documentos

Dar click en el Botón "Firmar Doc", para que se habilite el aplicativo Firma Onpe. También en esta opción puede Visualizar el documento PDF antes de la firma o Abrir el documento en Word. Si selecciona la opción "Abrir Documento", podrá modificar el mismo, pero deberá guardar los cambios, convertir el documento a formato PDF y Cargar el Documento en la pantalla de emisión de documentos.

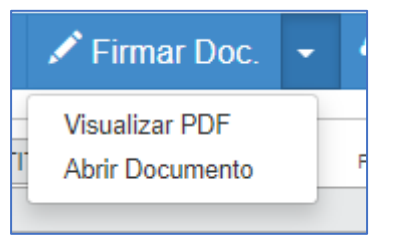

Figura 4. Opciones en Firmar Doc.

Al iniciar el aplicativo Firma Onpe, haga click en la opción "Firmar" para desplegar el menú, y hacer click en "Firma Titular". Conecte la lectora y la tarjeta con el Chip hacia arriba en el computador en el cual va a firmar.

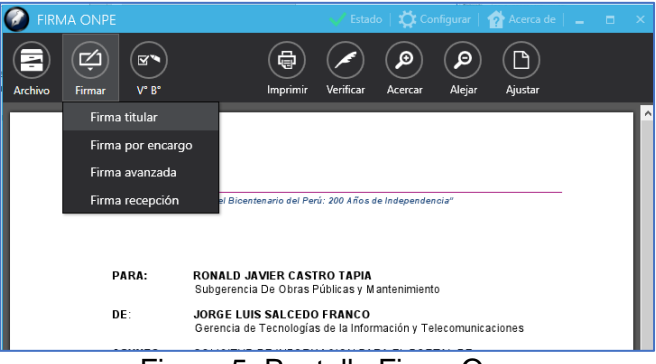

Figura 5. Pantalla Firma Onpe

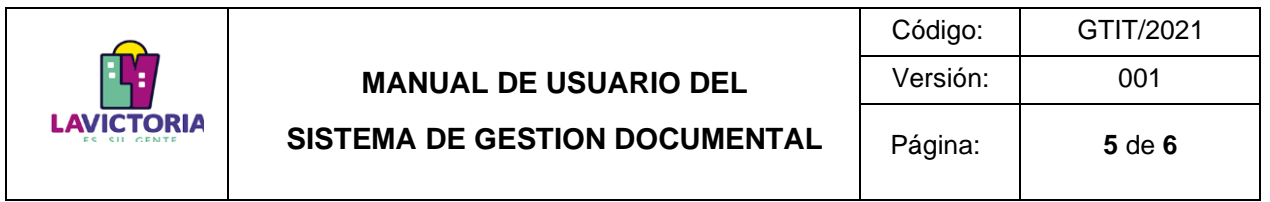

Si se ha conectado correctamente la tarjeta en la lectora, se mostrará una nueva pantalla con los certificados disponibles

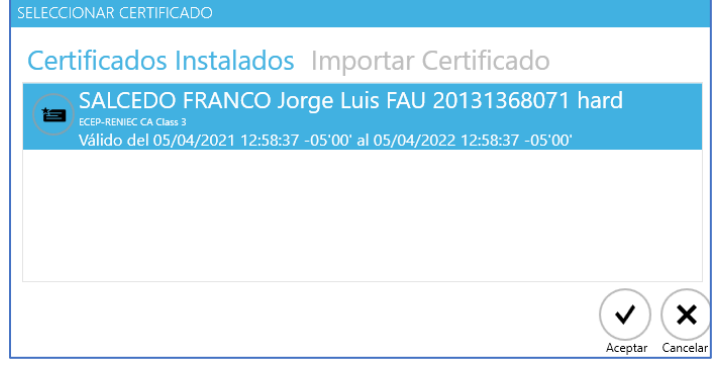

Figura 6. Pantalla de selección de certificado digital

Al seleccionar el certificado correspondiente, mostrará la pantalla en la que se ingresará la contraseña del certificado.

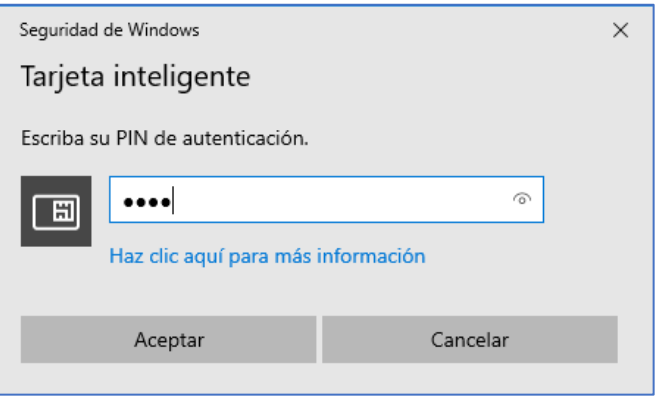

Figura 7. Pantalla de contraseña del certificado

En el documento aparecerá la Firma Digital, tal como se muestra a continuación:

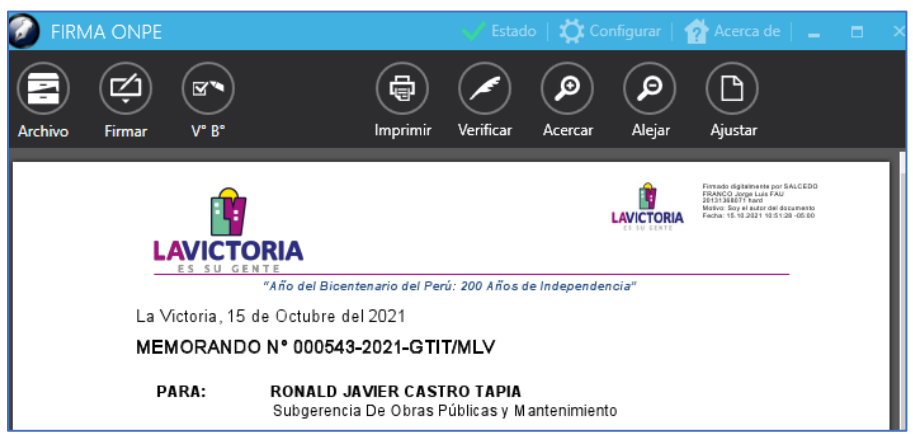

Figura 8. Documento Firmado Digitalmente

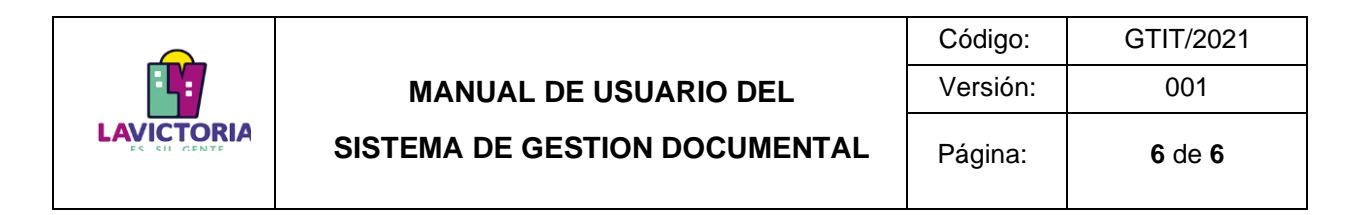

Una vez firmado, retornar al SGD y se procede a emitir el documento, haciendo clic en el botón "EMITIR DOC".

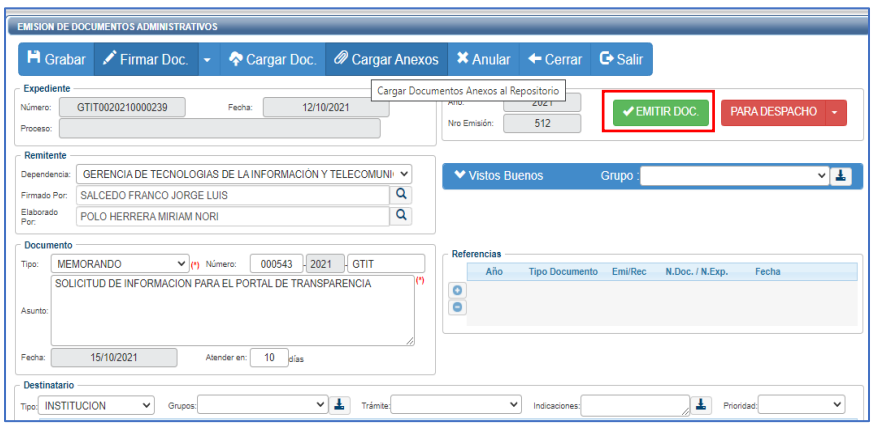

Figura 9. Emitir Documento

El estado del documento cambiará de "PARA DESPACHO" a "EMITIDO". En este estado ya no se podrá realizar modificaciones o correcciones o adicionar anexos, porque el documento ya se encuentra en las bandejas de la unidad(es) orgánica(s) de destino. Si aún se desea realizar algún cambio, se debe cambiar el estado a "EN PROYECTO" siempre y cuando los destinatarios no deben haber recibido el documento.